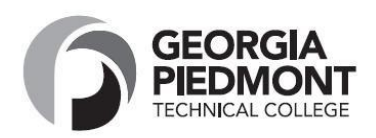

- 1. Go to **[www.GPTC.edu](http://www.gptc.edu/)**
- 2. Click on "**Current Students**" at the top of the page
- 3. Click on "**Student Dashboard"**
- 4. Select **"Registration"**
- 5. Click on **"Banner Web Login"** Login as currentstudent
- 6. Enter **User Name** and **Password (MMDDYY))**
	- a. If this is your first time logging in, follow the prompts to complete the new login sequence (change PIN only if prompted to do so, set security question, etc.).
- 7. Click on "**Student & Financial Aid**"
- 8. Click on "**Registration**"
- 9. Click on "**LOOK UP CLASSES TO ADD"**
- 10. Select **Term**
- 11. Select subject area of desired class, then click on "**Course Search**"Button
- 12. Click on "**View Sections**" button next to desired course
- *13.* **Check box** next to desired section, and click on "**Register**" button at the bottom of the page. *Be sure to register for the desired campus and the desired start date. Some classes are accelerated and start later in the semester. Check the DATE column– See Keybelow:*

## **Key for "View Sections" Page:**

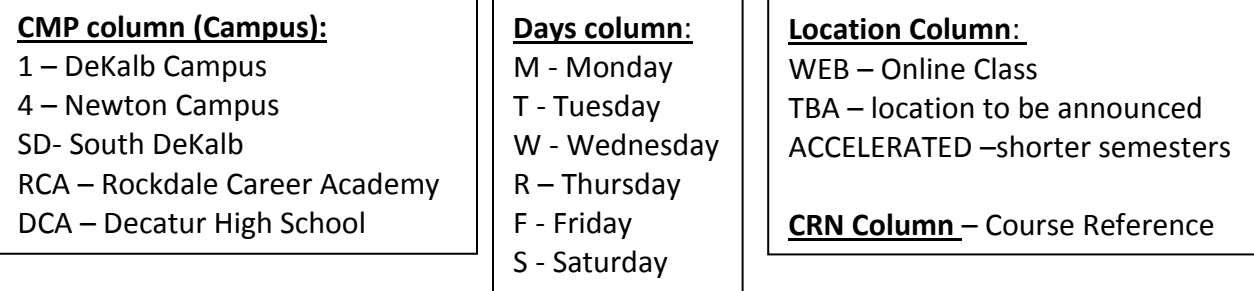

*The course is now web registered and listed on your schedule, click on the "Class Search" button at the bottom of the page and repeat steps 11-12.*

## **To Print Schedule and Fee Assessment (from the Add/Drop Screen):**

- 1. Scroll to top of page and click on "**Return to Menu**"
- 2. Click on "**Student Detail Schedule**" and print
- 3. Scroll to bottom of schedule and click on "**View Fee Assessment**" andprint

**Job Acquisition Skills – EMPL 1000; Introduction to Computers – COMP 1000; Computer Information Systems – CIST 1001; College Skills - COLL 1000; SPRINGBOARD - SENG 12.3.2019**

Georgia Piedmont Technical College is an equal access/equal opportunity institution and does not discriminate on the basis of gender, race, color, marital status, age, religion, national origin, ethnicity, pregnancy, disability, veteran's status, sexual orientation, or genetic information. Contact the ADA Coordinator at 404-297-9522 Ext. 1111 or buckleyc@gptc.edu, Room CA-103 or the Title IX Coordinator at 404-297-9522 Ext. 1210 or washingtonsm@gptc.edu, Room A-157 for assistance.

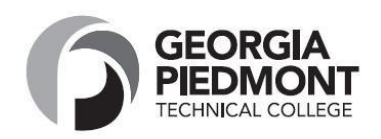

- 1. Go to **[www.GPTC.edu](http://www.gptc.edu/)**
- 2. Click on "**Current Students**" at the top of the page
- 3. Click on "**Student Dashboard"**
- 4. Select **"Registration"**
- 5. Click on **"Banner Web Login"** Login at ALUMNI link
- 6. Click on **"Enter Secure Area"** near bottom of page
- 7. Enter **Student Id Number (900XXXXXX)** and **PIN (MMDDYY))**
	- a. If this is your first time logging in, follow the prompts to complete the new login sequence (change PIN only if prompted to do so, set security question, etc).
- 8. Click on "**Student & Financial Aid**"
- 9. Click on "**Registration**"
- 10. Click on "**LOOK UP CLASSES TO ADD"**
- 11. Select **Term**
- 12. Select subject area of desired class, then click on "**Course Search**"Button
- 13. Click on "**View Sections**" button next to desired course
- *14.* **Check box** next to desired section, and click on "**Register**" button at the bottom of the page. *Be sure to register for the desired campus and the desired start date. Some classes are accelerated and start later in the semester. Check the DATE column– See Keybelow:*

## **Key for "View Sections" Page:**

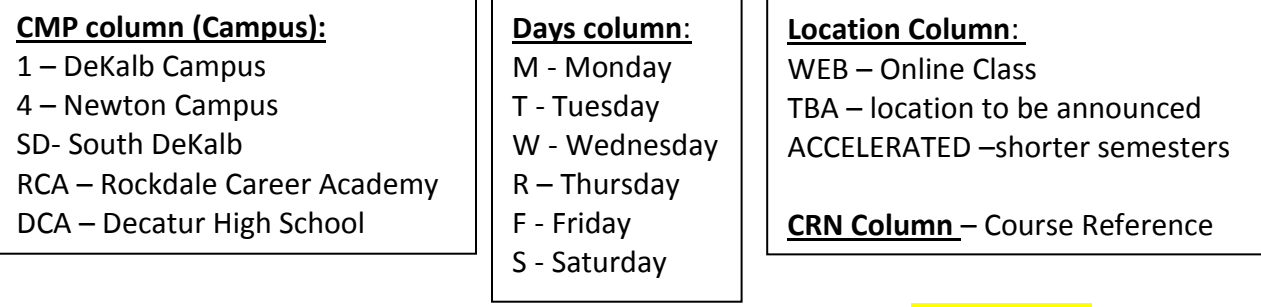

*The course is now web registered and listed on your schedule, click on the "Class Search" button at the bottom of the page and repeat steps 12-14.*

## **To Print Schedule and Fee Assessment (from the Add/Drop Screen):**

- 1. Scroll to top of page and click on "**Return to Menu**"
- 2. Click on "**Student Detail Schedule**" and print
- 3. Scroll to bottom of schedule and click on "**View Fee Assessment**" andprint

**Job Acquisition Skills – EMPL 1000; Introduction to Computers – COMP 1000; Computer Information Systems – CIST 1001; College Skills - COLL 1000; SPRINGBOARD - SENG 12.3.2019**

Georgia Piedmont Technical College is an equal access/equal opportunity institution and does not discriminate on the basis of gender, race, color, marital status, age, religion, national origin, ethnicity, pregnancy, disability, veteran's status, sexual orientation, or genetic information. Contact the ADA Coordinator at 404-297-9522 Ext. 1111 or buckleyc@gptc.edu, Room A-103 and the Title IX Coordinator at 404-297-9522 Ext. 1210 or washingtonsm@gptc.edu, Room A-157 for assistance.